# McAfee Endpoint Encryption Installation Procedure

## **Please Print Off This Procedure This document [Endpoint.docx] is saved to the desktop of your PC for your convenience**

#### **Encryption Overview**

The Information Technology Security Committee requires that all University owned, faculty and staff computers be encrypted using McAfee Endpoint Encryption. If you feel you have a legitimate reason for not having your machine encrypted you should complete an Encryption Exemption request at the following url **https://footprints.uakron.edu/exemption/** or contact the Support Desk (330)972-6888 in order to have an exemption request processed and the Information Technology Security Officer will review your case.

#### **Installation Process**

McAfee Endpoint Encryption for PC ( EEPC ) will be advertised through SCCM. It will be a voluntary installation until September 30, 2012. After this date you will not have the option to upgrade on your own schedule. You will be prompted to reboot your PC but this is only part of the installation process and you **should not** expect to see the new Endpoint Encryption login on this reboot. After this initial reboot the full installation will finish within **approximately 30 minutes**. The next time you reboot you should see the new Endpoint Encryption login screen with a gold colored background. Your initial password is 12345. You will then be asked to change your password. Please type your UANet password and then verify it and then press OK

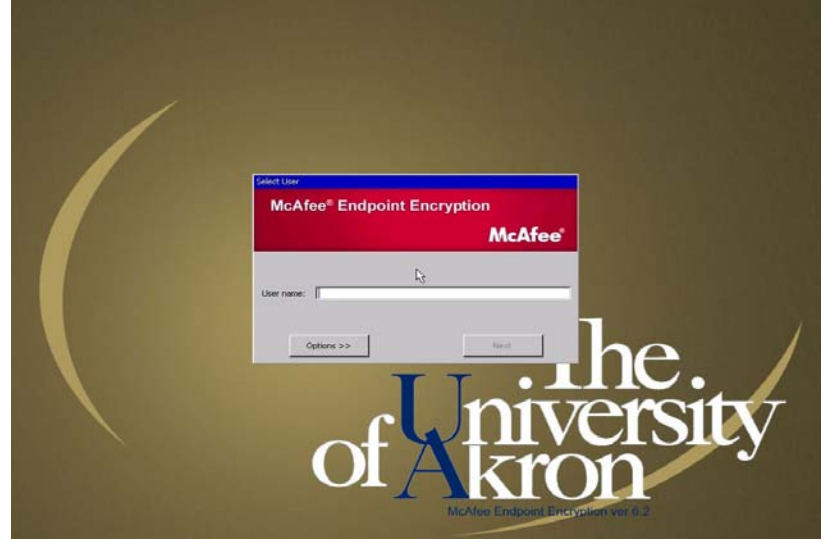

Clicking on this Icon  $\blacksquare$  (task tray bottom right ) will allow you to view the McAfee Endpoint Encryption System Status window which will show you at what state the machine is at in the encryption process.

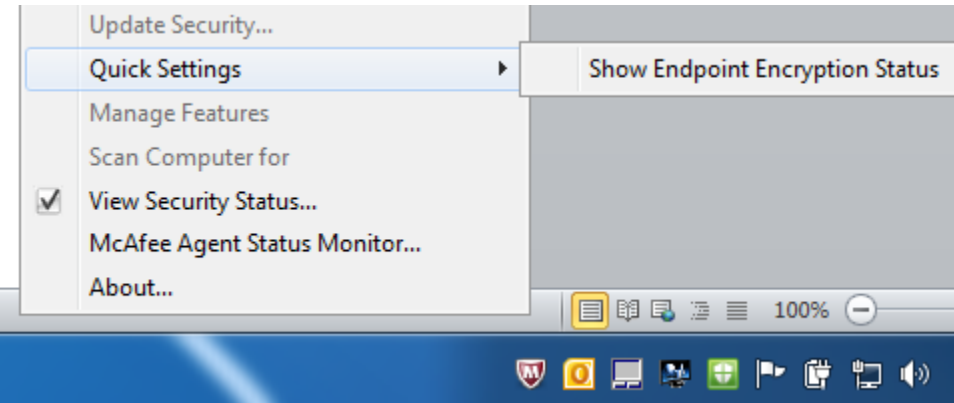

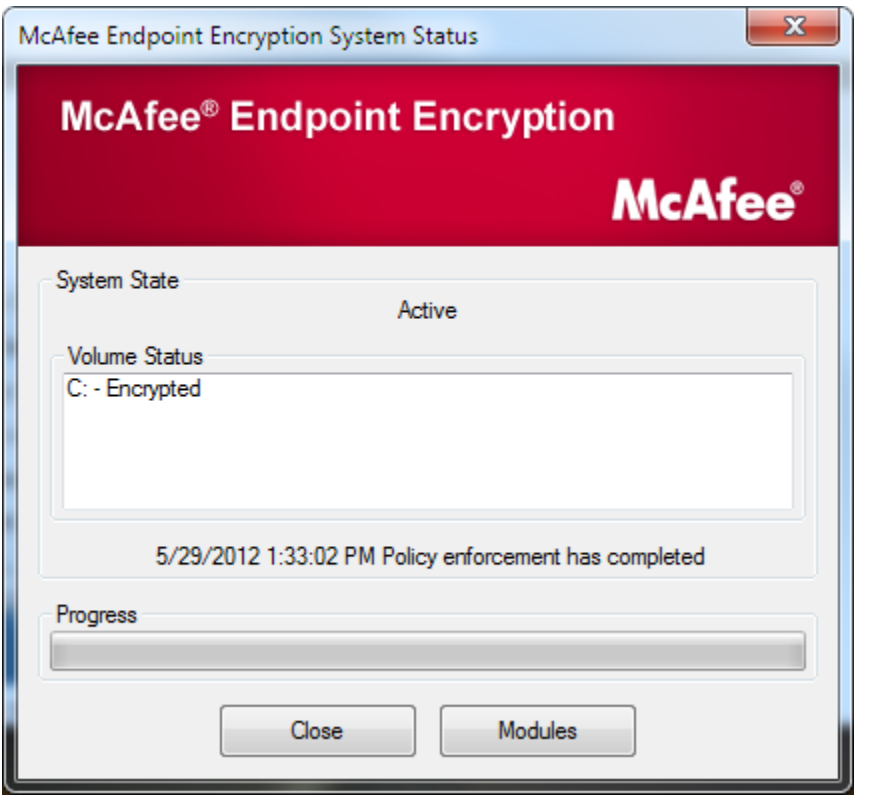

### **\*\* You** *may* **receive an error on reboot listing an Autodomain.exe error. This is part of the installation and will only happen once**

Please contact the Support Desk with any issues (330)972-6888.